# ELECOM

# UCAM-DLB200TAシリーズ ソフトウェアガイド UVC WEBカメラ

このたびは、UVC Web カメラ"UCAM-DLB200TA"シリーズをお買い上げいただき誠に ありがとうございます。

このマニュアルでは"UCAM-DLB200TA"シリーズに付属の「マニュアル & ソフトウェア CD」の内容とビデオチャットを楽しむためのソフトウェアについて説明しています。また、 このマニュアルを読み終わったあとは、大切に保管しておいてください。

・Windows 及び Windows ロゴは、Microsoft の企業グループの商標です。

・Windows Live ™は米国 Microsoft Corporation の米国及びその他の国における登録商標または 商標です。

・・・・・・・・・・・<br>・Mac、Mac OS、Macintosh は米国 Apple Inc. の商標または登録商標です。

・Adobe、Acrobat および Reader は、Adobe Systems Incorporated(アドビ システムズ社)の 商標です。

・その他本マニュアルに記載されている会社名・製品名等は、一般に各社の商標又は登録商標です。

# **ビデオチャットを楽しむには!**

# **ビデオチャットソフトをインストールする**

このソフトウェアガイドでは、Windows® 7、Windows Vista® および Windows® XP で使用できる次の 3 つのビデオチャットソフトについて 説明しています。

- Yahoo! メッセンジャー
- Windows Live ™メッセンジャー

**Skype** 

Macintosh でビデオチャットを楽しむ場合は、別途 Macintosh に対応したビデオ チャットソフトをインストールしてください。

# **活用ガイド(PDF マニュアル)を見る**

活用ガイドでは、ビデオチャットソフトのインストール方法や簡単な使い 方を説明しています。

また、「ニコニコ生放送」というライブストリーミング配信サービスの始め 方の説明もしていますのでご活用下さい。

「ニコニコ生放送」で生放送動画を配信するには「ニコニコ動画プレミアム会員」(有料) のサービスに登録する必要があります。

「ビデオチャットソフト」と「活用ガイド」は本製品の「マニュ アル & ソフトウェア CD」に収められています。 お使いの Windows のバージョンにあわせて以降の説明をご 覧ください。

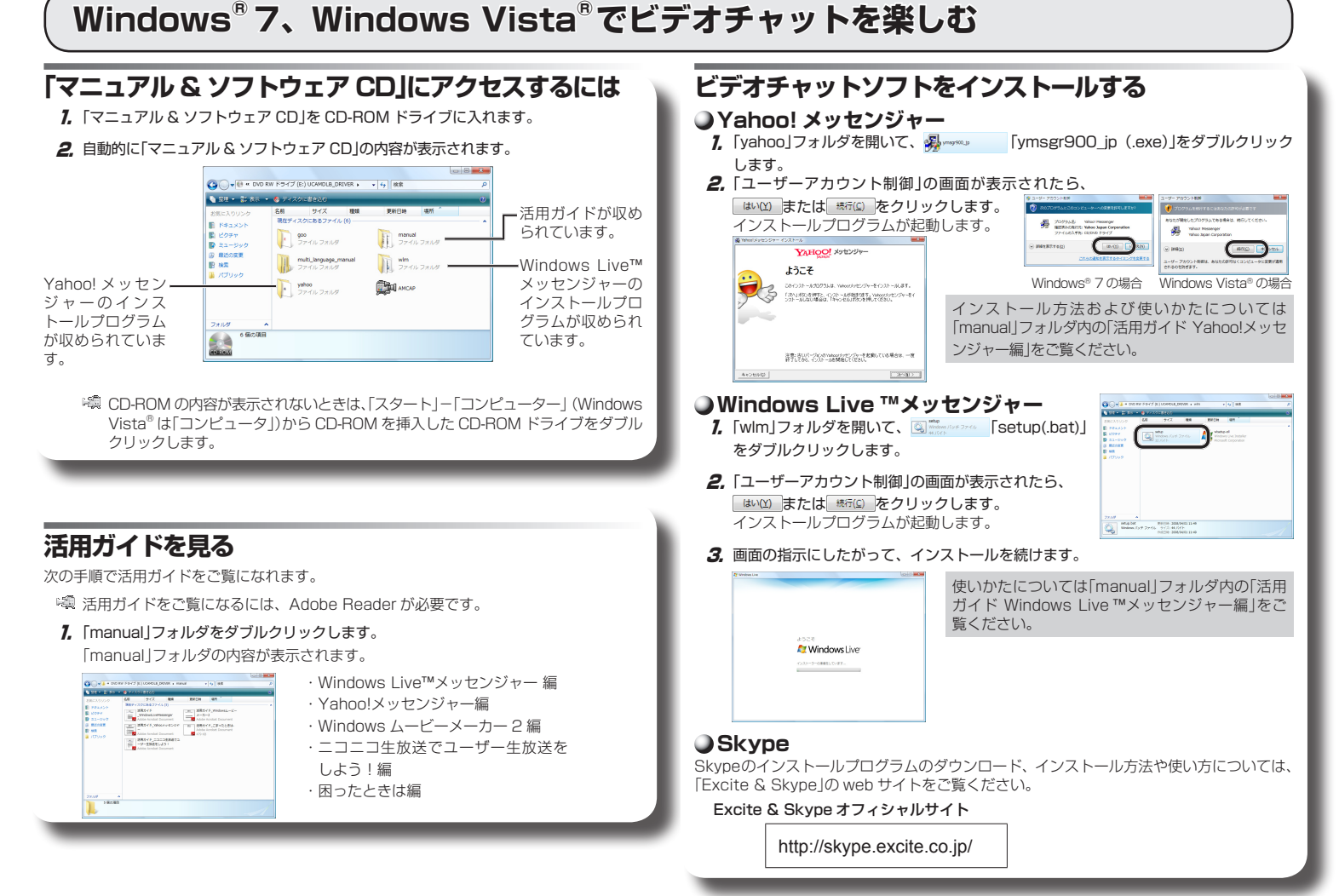

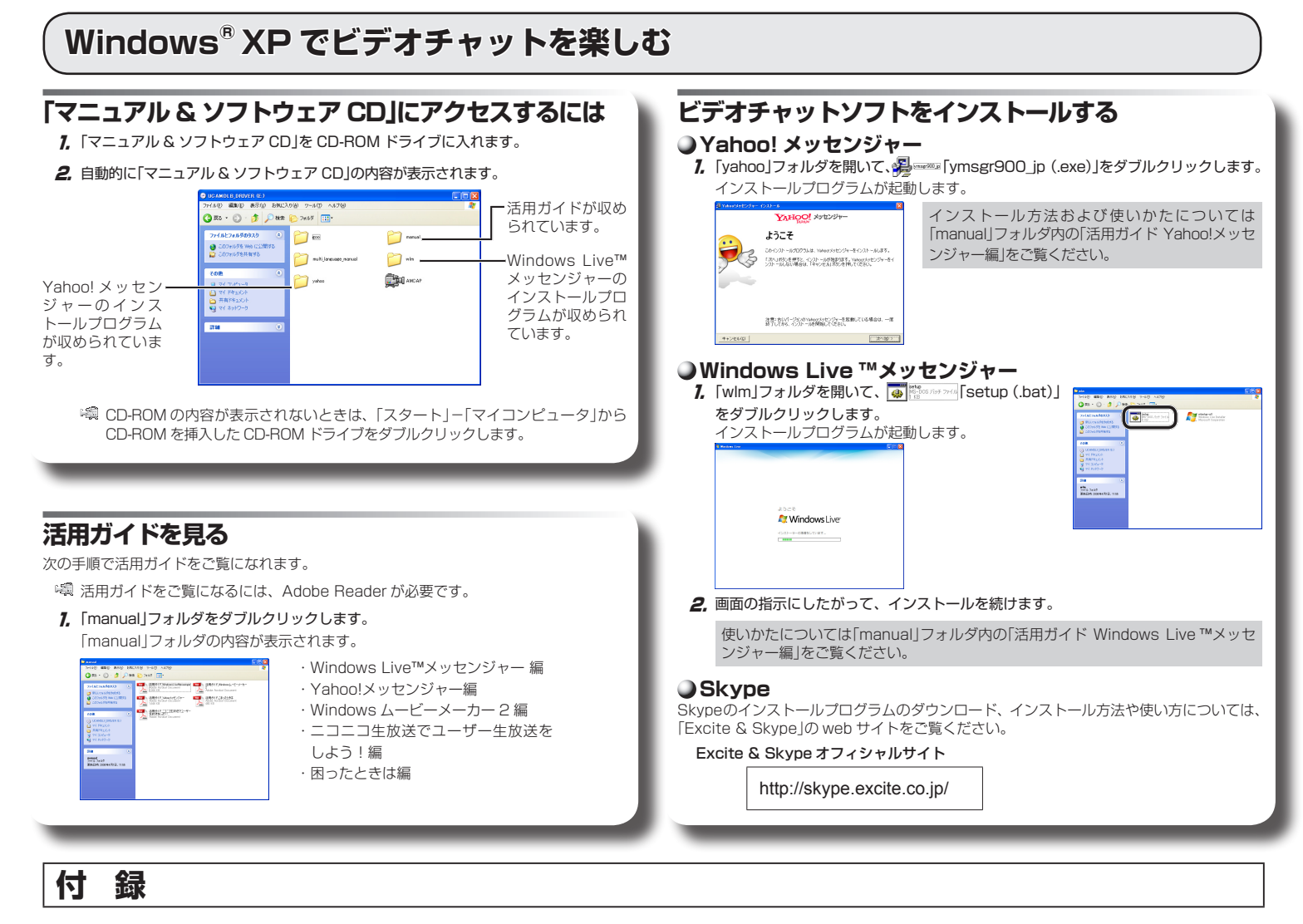

# **goo スティック**

goo スティックはポータルサイトの goo の機能をブラウザ上から簡単に利用できるツー ルバーです。「goo スティック」をインストールすると、Internet Explorer のツールバー に便利な検索機能などが追加されます。

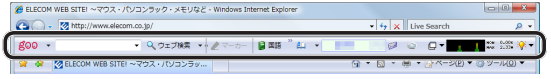

goo スティックでは、Web カメラを使用できません。

# **goo スティックのインストール**

goo スティックのインストールプログラムは、「マニュアル & ソフトウェア CD」の「goo」 フォルダにあります。

次の手順で「goo スティック」をインストールします。

1. 「マニュアル & ソフトウェア」をパソコンの CD-ROM ドライブに挿入します。

#### 2. 自動的に「マニュアル & ソフトウェア CD」の内容が表示されます。

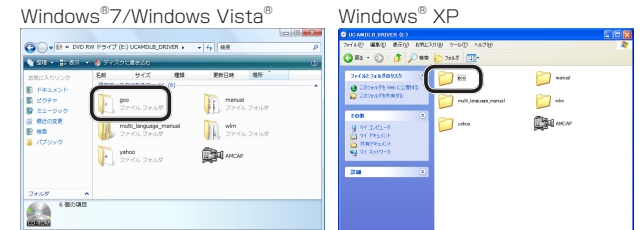

CD-ROM の内容が表示されないときは、次の手順で CD-ROM の内容を表示させ てください。

- ・Windows® 7 の場合:
- 「スタート」-「コンピューター」から CD-ROM を挿入した CD-ROM ドライブを ダブルクリックします。 · Windows Vista® の場合:
- 「スタート」-「コンピュータ」から CD-ROM を挿入した CD-ROM ドライブをダ
- ブルクリックします。 ・Windows® XP の場合:
- 「スタート」-「マイコンピュータ」から CD-ROM を挿入した CD-ROM ドライブ をダブルクリックします。
- 3. 「goo」フォルダ内の < 「setup (.exe)」をダブルクリックします。 インストール画面が表示されます。
- 4. インストール画面に従ってインストールを続けます。

インストールが完了すると自動的に「Internet Explorer」が起動し、goo の Web サ イトが表示されます。

# **goo スティックのアンインストール**

- 1. スタートメニューから「コントロールパネル」を選択します。
- コントロールパネルが表示されます。
- 2. 以下のいずれかの操作を行います。
	- Windows® 7、Windows Vista® の場合 Windows® XP の場合 「プログラム」の[プログラムのアンイ [プログラムの追加と削除]をクリック ンストール]をクリックします。 します。 **RG**

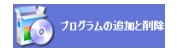

 $\overline{\phantom{a}}$ 

- **3.** インストールされているプログラムの一覧から「goo スティック 6.0」を選択し、 レ (Windows® 7/ Windows Vista®)または 神 (Windows® XP)をクリッ クし、アンインストールを実行してください。
	- $\mathbb{Q}$ Windows® 7、Windows Vista® の場合 リックします。

・右の画面が表示された場合は、 あい(2) をク

- ・「ユーザーアカウント制御」画面が表示されたら、 [許可]または[はい]をクリックします。
- 

# **goo スティックに関するお問い合わせ先**

「goo スティック」に関するお問い合わせは、goo サイト上の「goo ヘルプ」にて承ります。 以下の Web サイトの問い合わせフォームにご記入ください。

#### https://help.goo.ne.jp/contactssl/contact1.html

※ goo は、NTT レゾナント株式会社が提供するサービスです。

#### UVC Web カメラ UCAM-DLB200TA シリーズ ソフトウェアガイド

# 発行 エレコム株式会社

# 2010 年 2 月1 日 第 1 版

- 
- ・ 本マニュアルの著作権は、エレコム株式会社が保有しています。 ・ 本マニュアルの内容の一部または全部を無断で複製 / 転載することを禁止させていただきます。
- ・ 本マニュアルの内容に関するご意見、ご質問がございましたら、エレコム総合インフォメー ションセンターまでご連絡ください。
- ・ 本製品の仕様および外観は、製品の改良のため予告なしに変更する場合があります。
- ・ 本マニュアルに記載の事項を実行したことによる機器の故障や不具合等につきましては、責 任を負いかねますのでご了承ください。

U890-M21